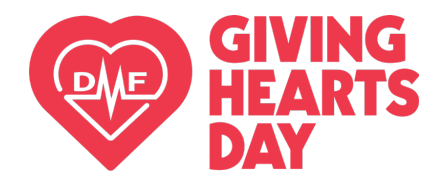

**Step by Step Guide** 

## **Finding a Charity & Donating on GivingHeartsDay.org**

- 1. Visit [www.GivingHeartsDay.org](http://www.givingheartsday.org/)
- 2. Simply click the RED "DONATE" button at the top right.

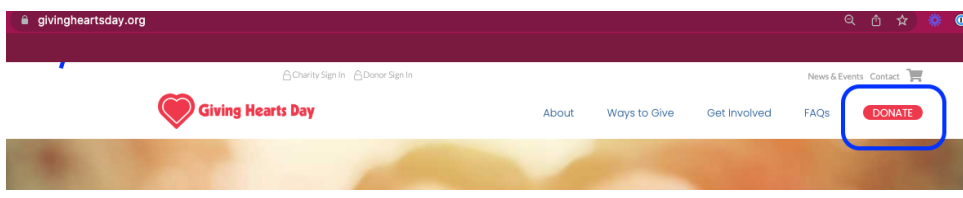

OR You can go to the "Ways to Give" tab and click on "Donate Dollars"

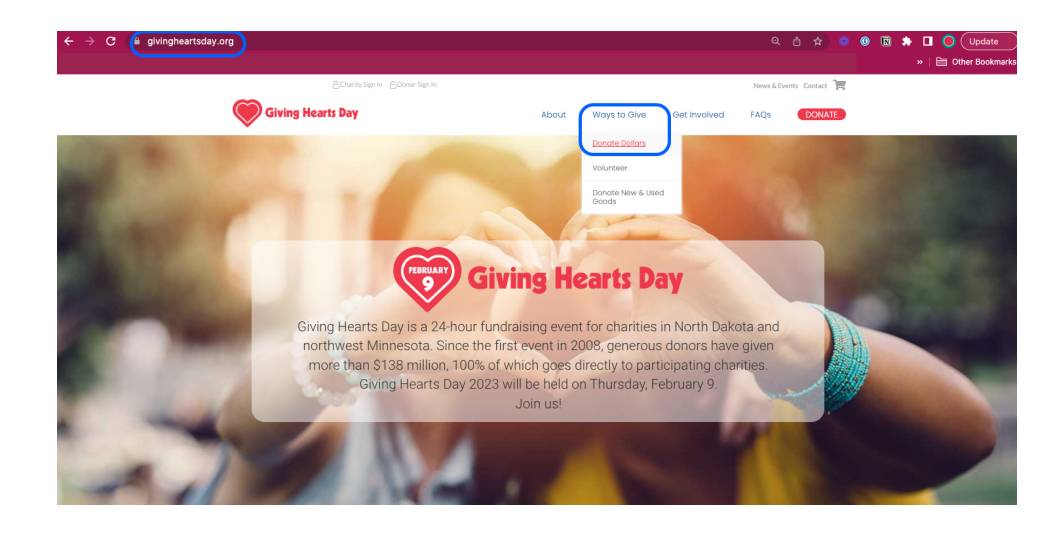

3. Search for a charity in the search box by entering in a charity name or a keyword and clicking the red "Search" button". You can also scroll down the page of all charities.

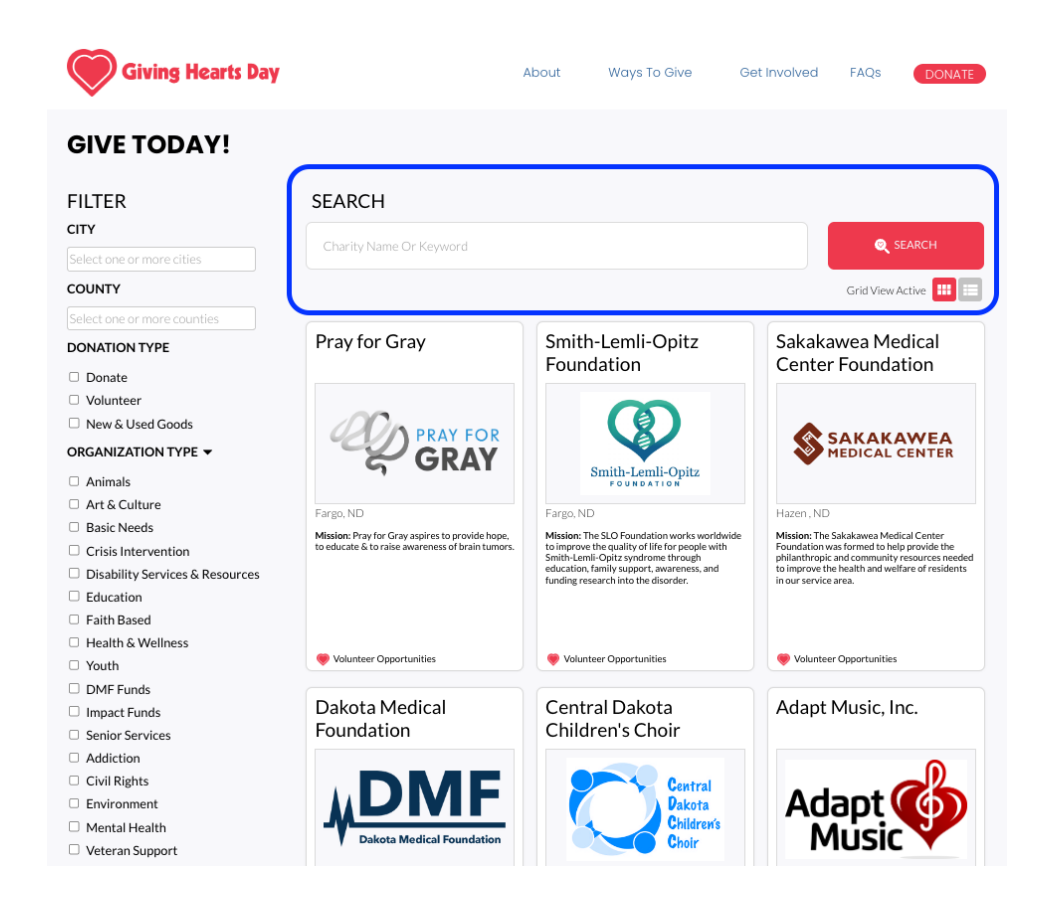

4. Filter by city, county, or organization type (cause) to help you narrow down the list if you'd like!

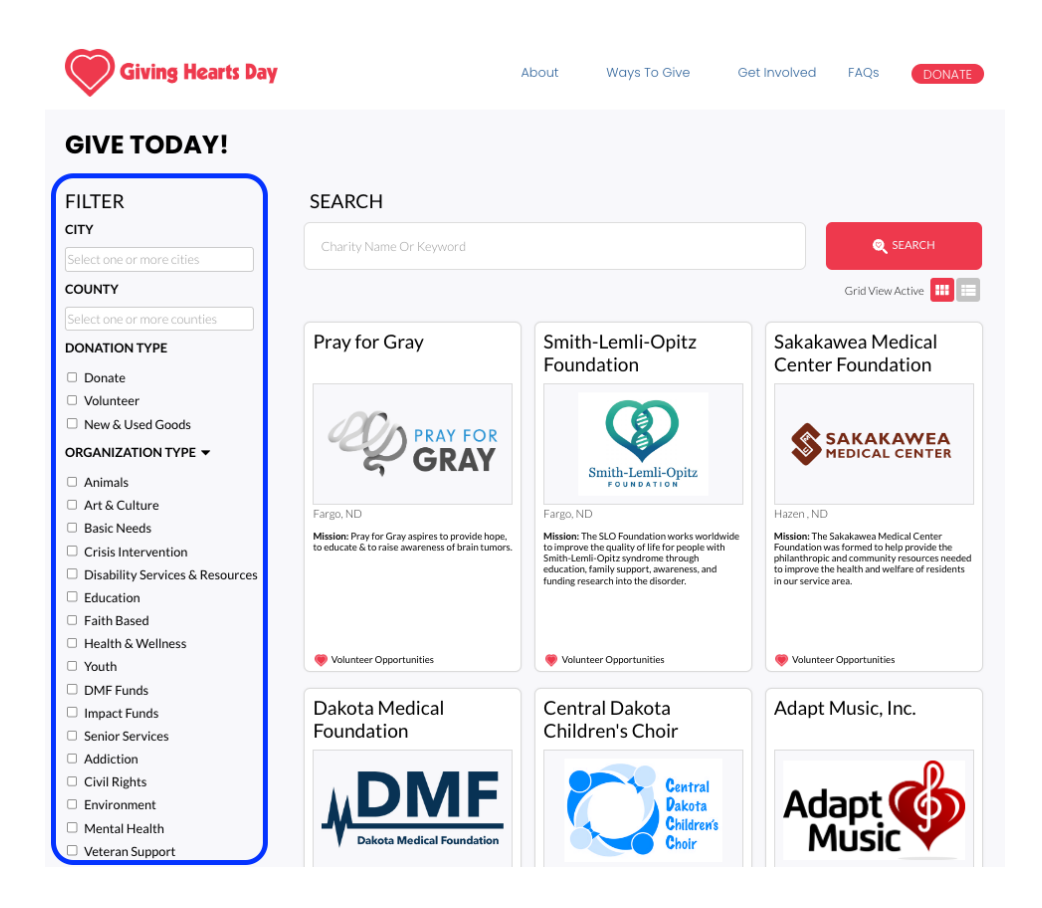

5. Select your charity of choice by clicking anywhere on their card

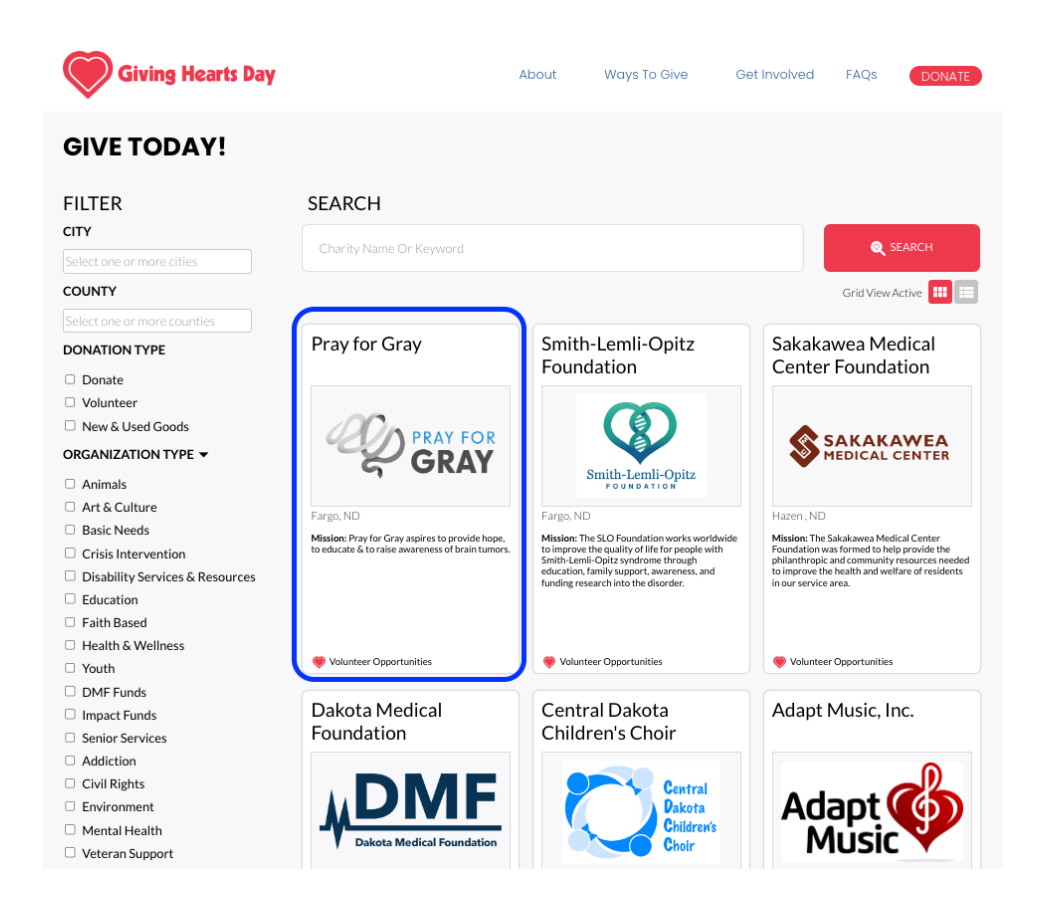

6. On the individual charity page, you will see the Donate Dollars section on the upper right hand side. Type in a custom donation amount or select from the choices given. Then click the red "Add to Cart" button.

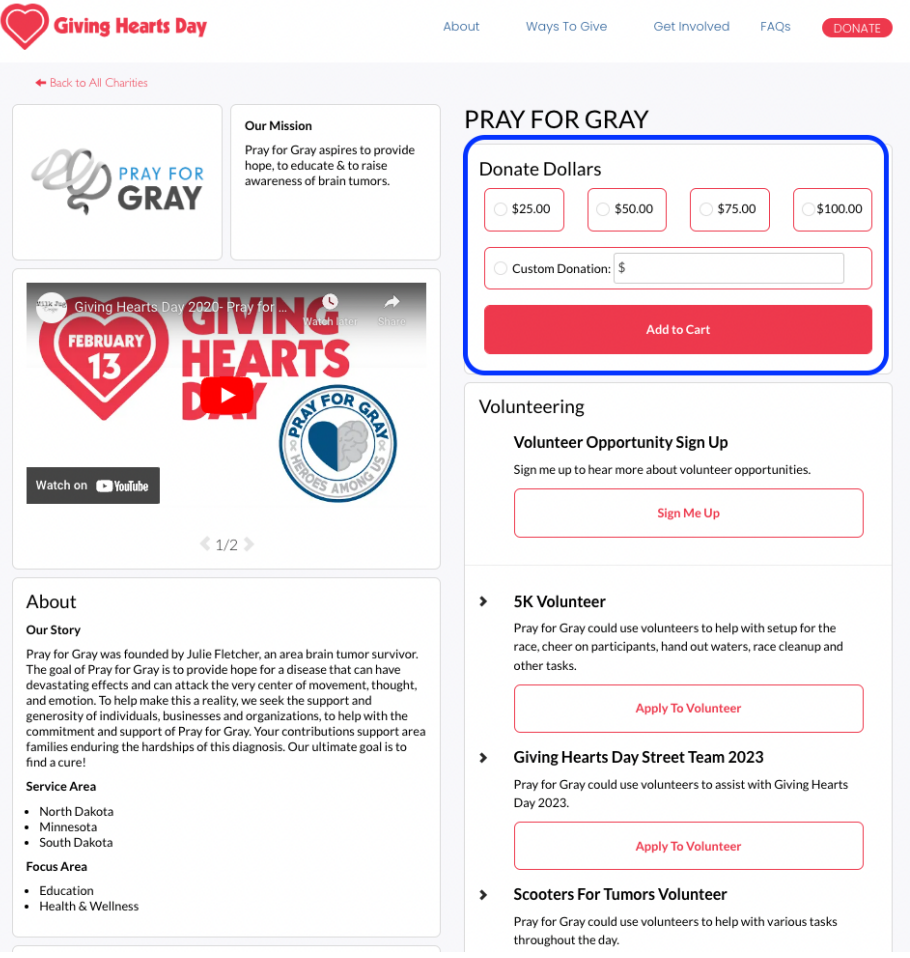

7. When you click "Add to Cart" you will be prompted to click "Checkout" or you have the

opportunity to "Find More Charities"

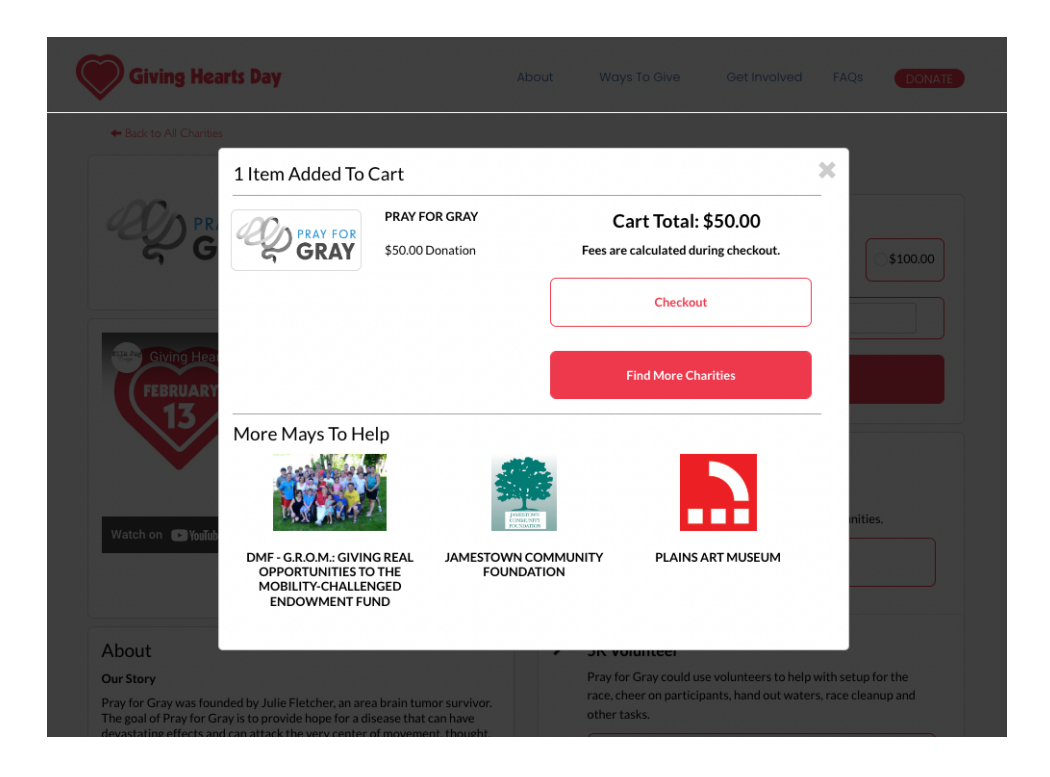

8. In the cart, provide the necessary information, review, and click "Continue to Payment" to start the completion of your donation. Thank you for being a donor!!

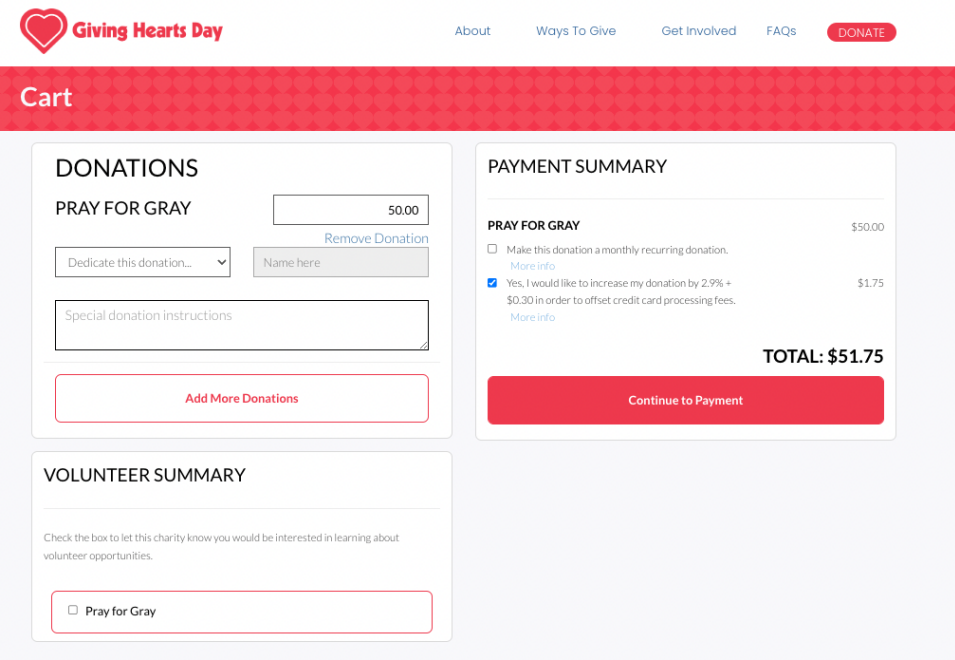